每个系统均会带有一个更新开机画面的功能,以便客户每次开机上电都会看到自己公司 的名称及 LOGO, 如图所示:

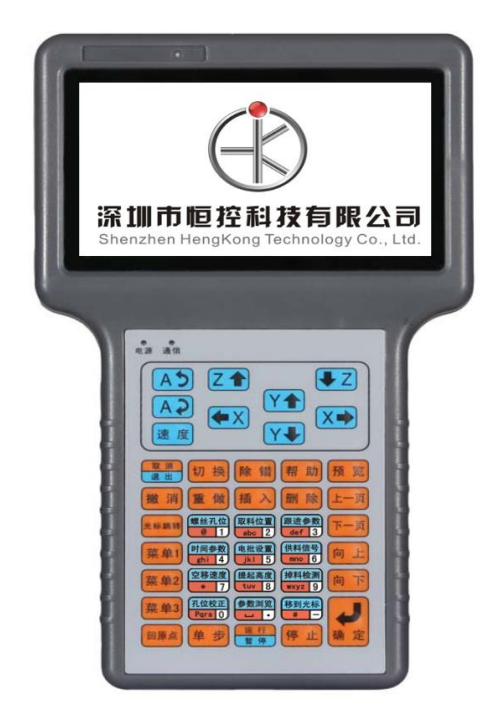

更新开机画面前准备:

1. U 盘一个, 如果是新的, 则先格式化一次, 要求格式化成 FAT32 格式(强烈建 议做一个专属的 U 盘), 仅支持 U 盘, 不支持读卡器和移动硬盘。

2. 如果是螺丝机更新,则在 U 盘根目录新建一个 螺丝机 文件夹 如果是点胶机更新,则在 U 盘根目录新建一个 点胶机 文件夹 如果是焊锡机更新,则在 U 盘根目录新建一个 焊锡机 文件夹 PS: 必须是 U 盘根目录下, 汉字要是简体中文, 不支持繁体中文!

如图所示: ● ● ■ ▶ 计算机 ▶ 可移动磁盘 (F:) ▶ 文件(F) 编辑(E) 查看(V) 工具(T) 帮助(H) 名称 修改日期 类型 大小 ☆ 收藏夹 **I** SCARA 1 下载 2017/10/12 星期... 文件夹 uni\_oem 2017/8/31 星期... 文件夹 ■ 桌面 根目录下 ■插件机 2018/2/1 星期四 文件夹 圖 最近访问的位置 1 点胶机 2014/8/16 星期... 文件夹 A360 Drive **III jefem** 2017/10/19 星期 立性虫 ■螺丝机 2017/6/27 星期.. 文件夹 同库 ■字库 2017/8/31 星期.. 文件夹 ■ 视频 2016/12/15 星期... BIN 文件 <sup>®</sup> iap.Bin  $3 KB$ 国图片 update.arm 2016/12/15 星期... ARM 文件 341 KB 国文档 ■ 迅雷下载 小音乐

3. 将 iap.bin 文件和 update.arm 文件 放在 U 盘根目录下, 以提高板卡对 U 盘 的识别率,如图所示:

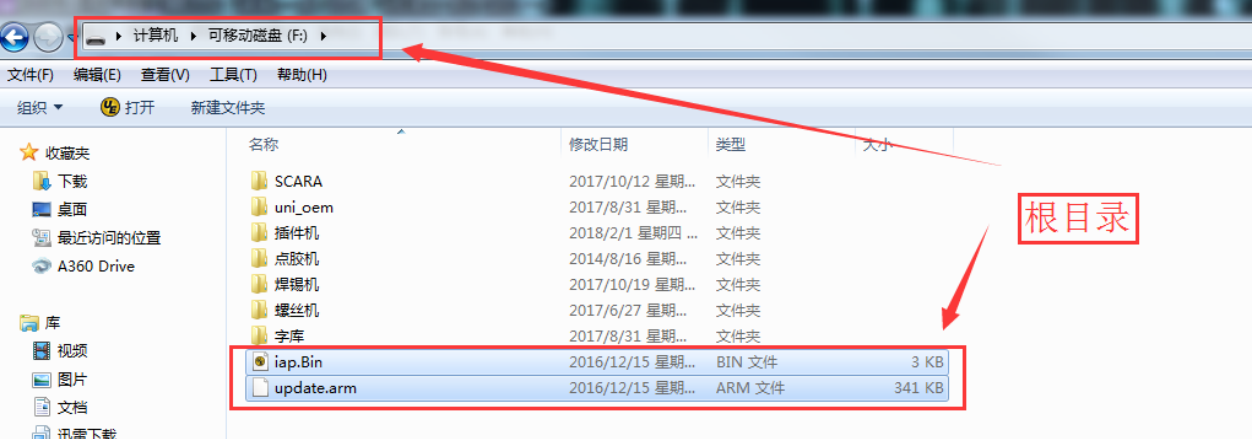

## 4. 在 点胶机/螺丝机/焊锡机 文件夹的里面, 新建 LOGO 文件 的文件夹, 如图

所示:

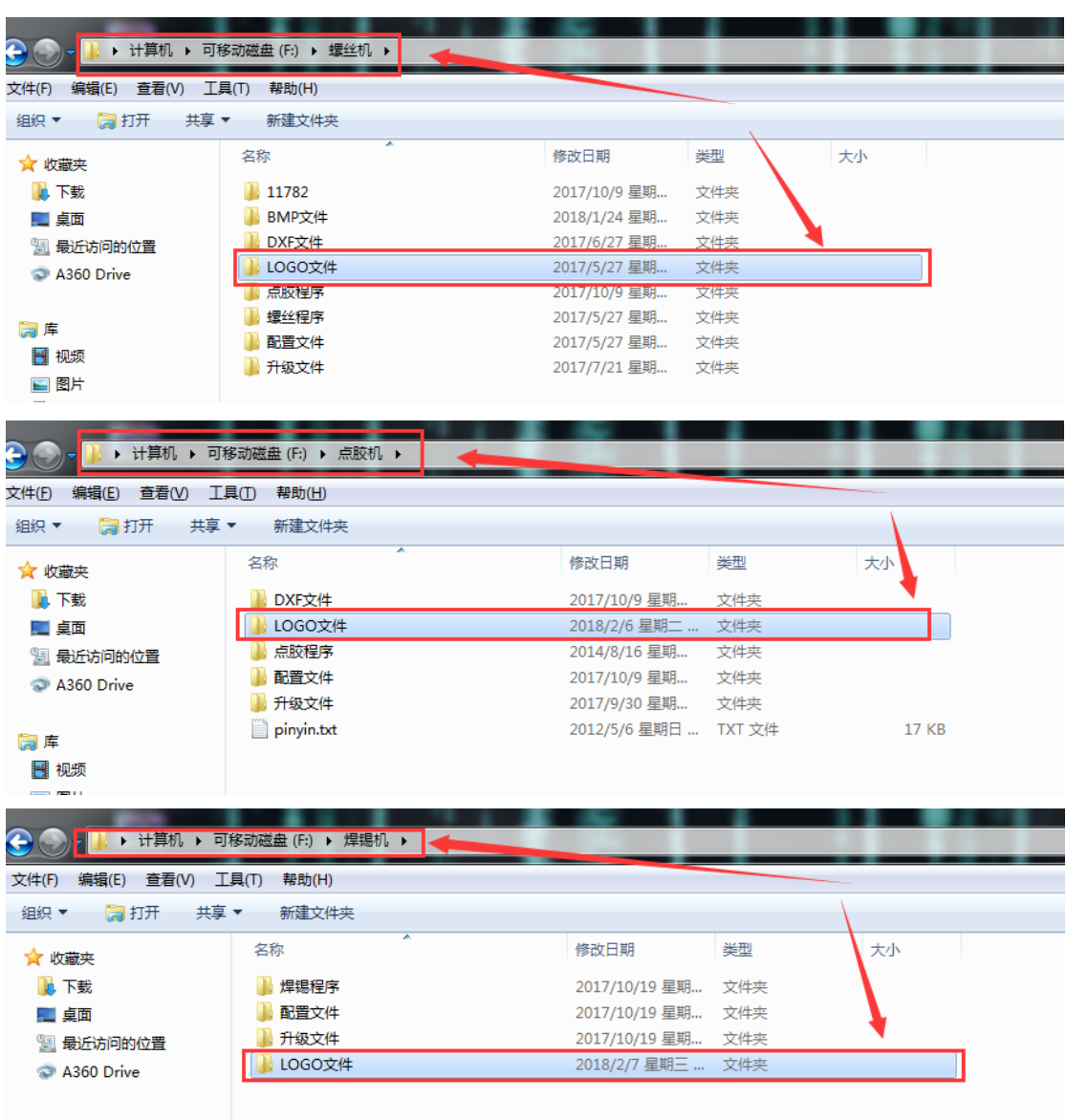

5. 将后缀为.bmp 格式(制作方式如附录所示)的 LOGO 图片放到 LOGO 文件 的 文件夹中,如图所示:

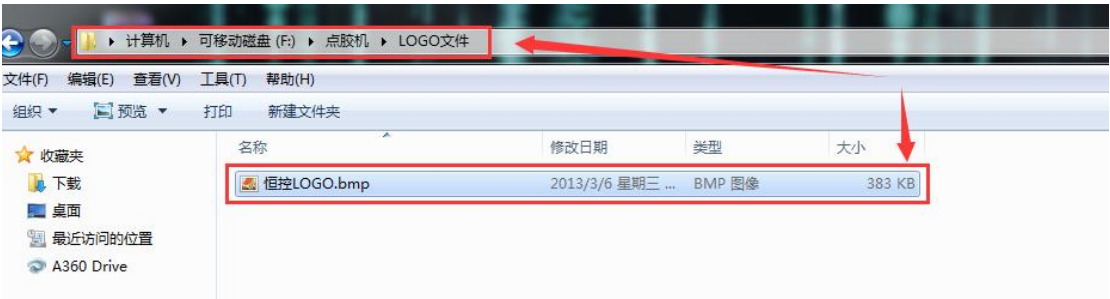

更新 LOGO 文件操作:

1. 将 U 盘插入 螺丝机/点胶机/焊锡机,打开机器的电源,等待右上角看到 U 盘 图标变成  $\mathbf{B}'$ :

2. 到菜单 4-第 2 页-7.更新开机画面,按确定键选择对应的 LOGO 图片进行更新, 操作过程中不能断电,否则会引起程序错乱,更新完后断电重新开机即可看到效果;

问题简析:

1.当出现右上角图标一直不变 <sup>6</sup> , 则表示 U 盘无法识别, 重新更换 U 盘即可

2.当按确定键更新后,提示如下界面:

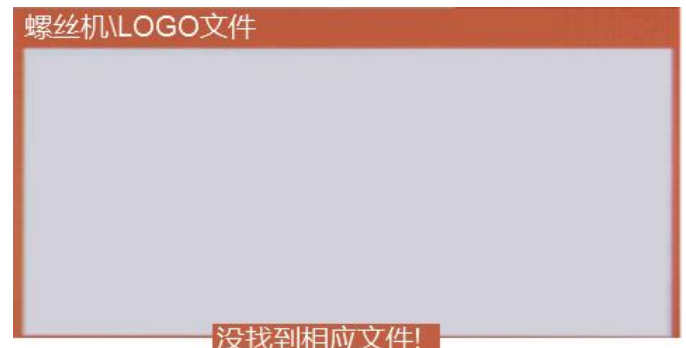

则:a) 检查 U 盘是否识别

- b) 确认文件后缀是否为.bmp
- c) 根据前面的描述检查文件路径是否正确
- d) 重新更换 U 盘尝试

附录:BMP 文件制作方式

1. 选取原图片,用微软自带的画图软件打开

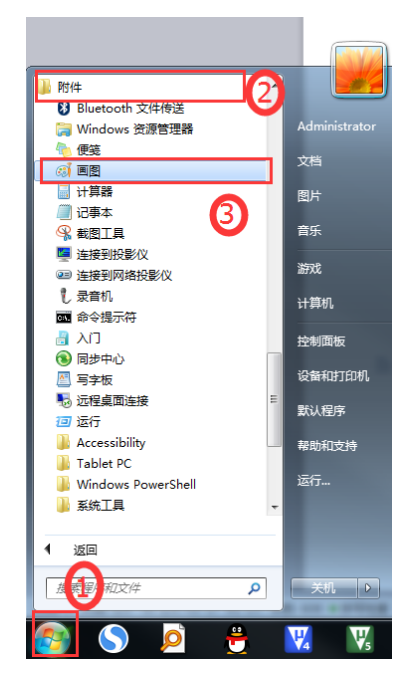

2. 将图片尺寸调整为 480\*272

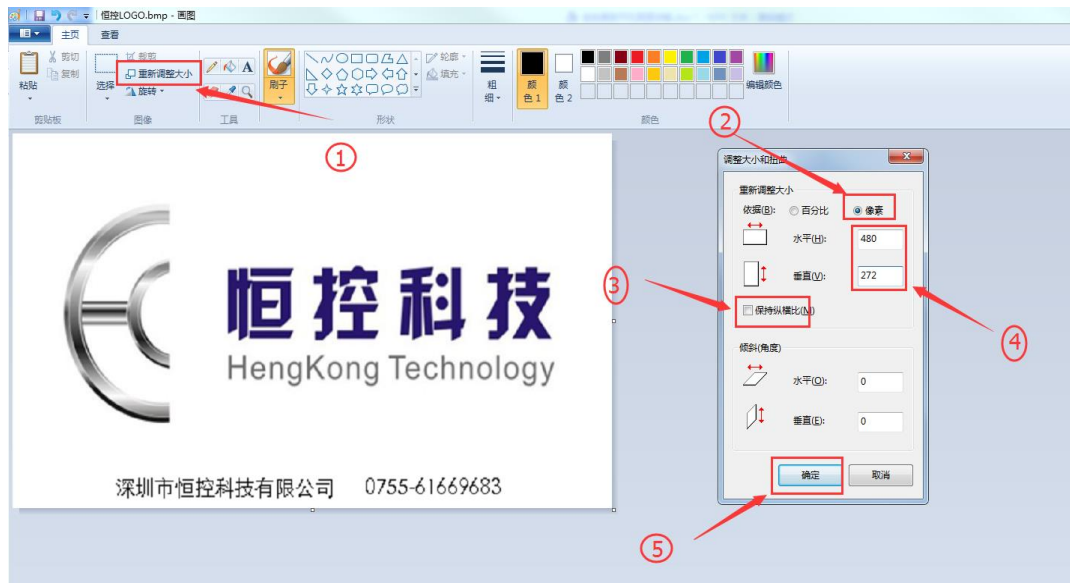

3. 左上角点击文->另存为 , 选择 24 位位图的 bmp 格式 , 确定即可

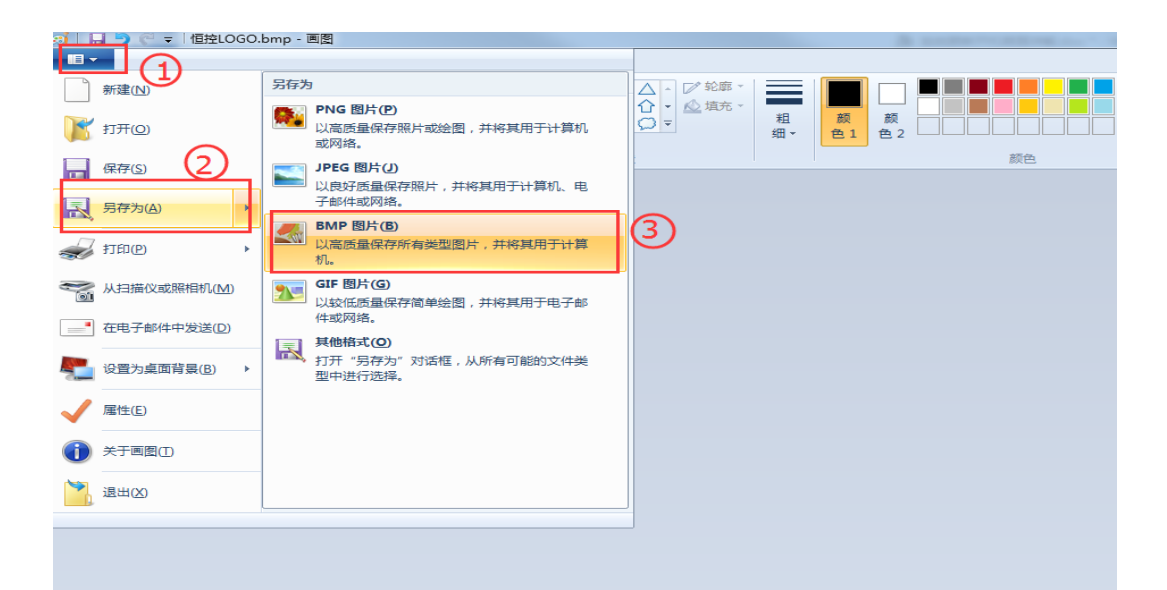

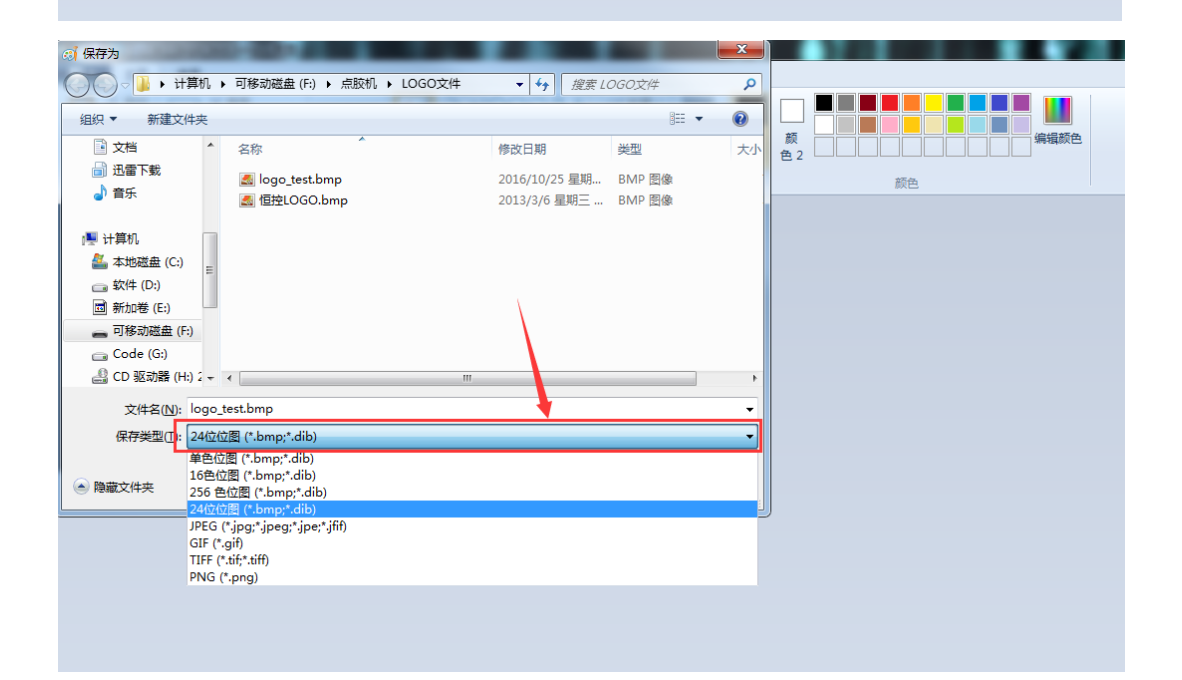